## **Adding an absenteeism reason to an employee**

If you want to add reasons to employees in Nako you can do the following. Click on the absenteeism tab and then click on manage.

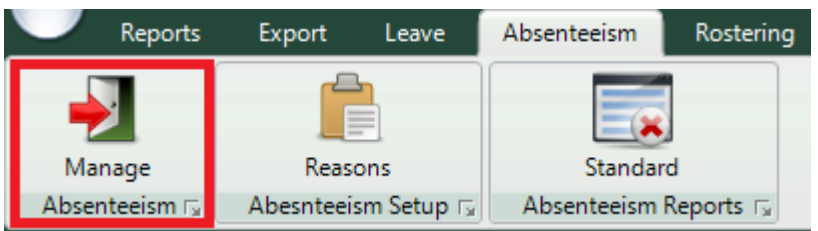

On the next screen firstly specify which period you want to work with by using the data selectors.

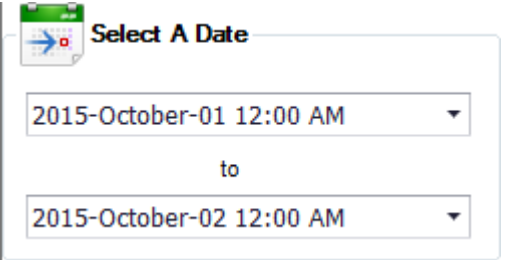

After you selected the period you will firstly have to choose with which departments and employees you want to work with. Use the drop down arrow next to view departments to open the selection screen. Choose with which departments you want to work. Only the employees will be available

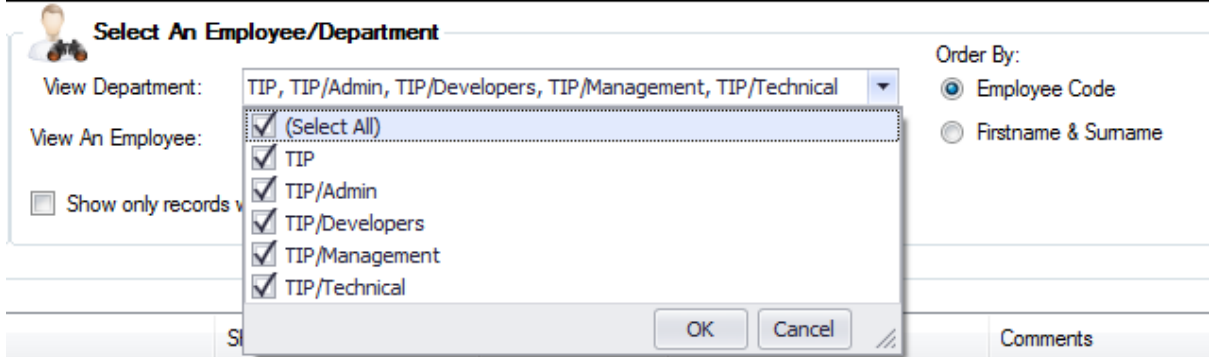

Before we preview the users there are two extra options you can use if you prefer. Firstly you can choose in which order the system must preview the employees.

Order By: **Employee Code C** Firstname & Sumame

Select your required option. The next option is to show only employees without absenteeism.

Show only records without absenteeisms

By selecting it the system will filter out all the people you already add reasons for, for that period. Once you are done click the refresh button to display all the users that are absent.

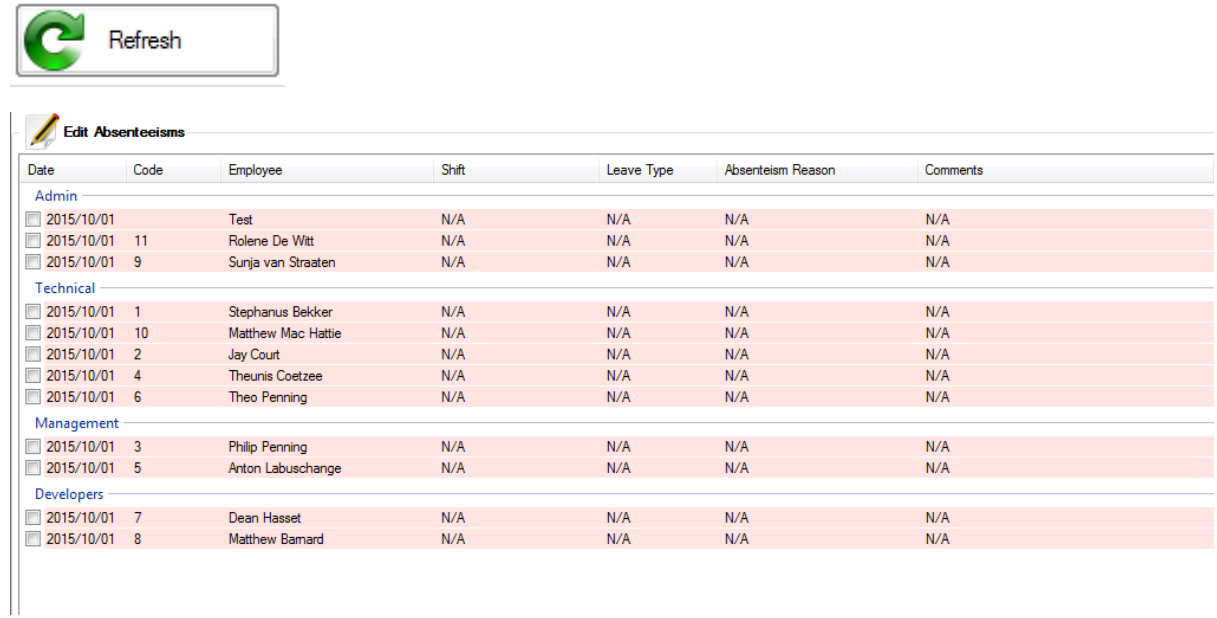

Now select all the users you want to add the same reason to by ticking the boxes next to their name. After that click the add absenteeism button.

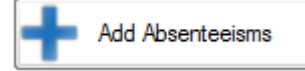

The following screen should now appear.

٦

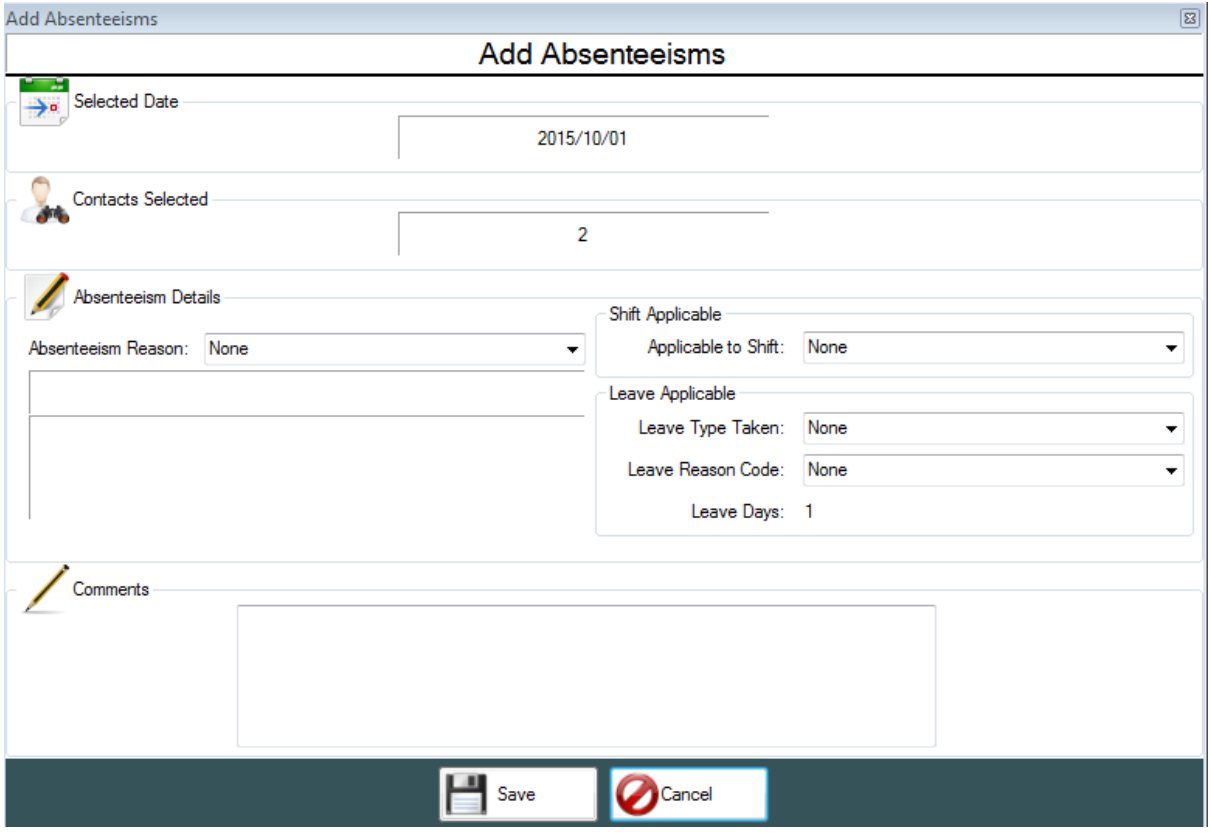

Now you can select an absenteeism reason to apply to the employees.

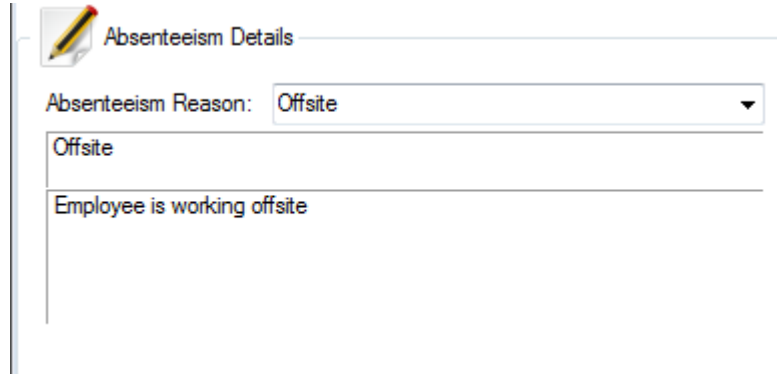

Lastly you can add a comment to the reason. The comment will not affect the reason in any way. It is only there to make a note for you self. Click the save button.

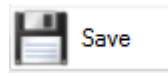

The absenteeism will now be saved.

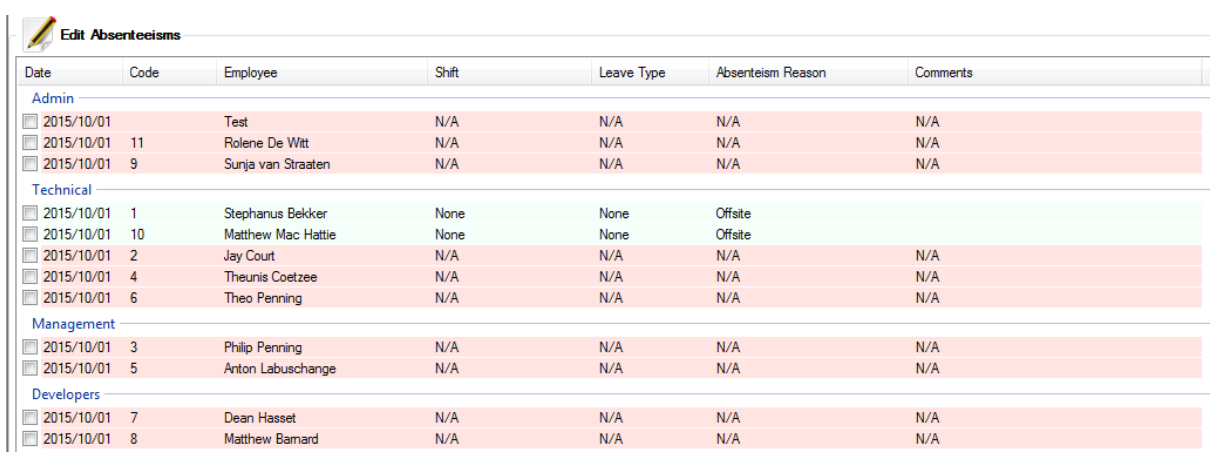